### IT DEPARTMENT

**Mac OS**

## User manual

TITTII

Multi-Factor Authentication

## **User manual**

#### A guide on how to set up and use multi-factor authentication

#### **Contents:**

- 1. Enable multi-factor authentification
- 2. Set up multi-factor authentification
- 3. Set up authenticator mobile app
- 4. Set up mobile phone text message
- 5. Example: Login with multi-factor authentication

© IT Department at the IT University of Copenhagen Rued Langgaards Vej 7 2300 Copenhagen S

All rights reserved.

*Last updated January 2021.*

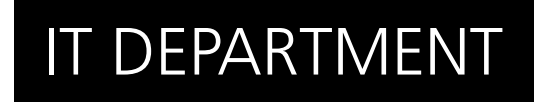

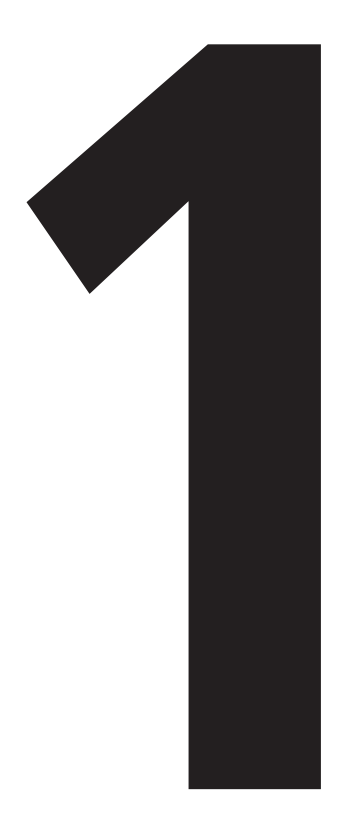

# **12 Enable**<br>
Multi-Factor<br>
Authentication Authentication **Enable**

Go to [itu.dk/password](http://itu.dk/password) and log in with your ITU credentials.

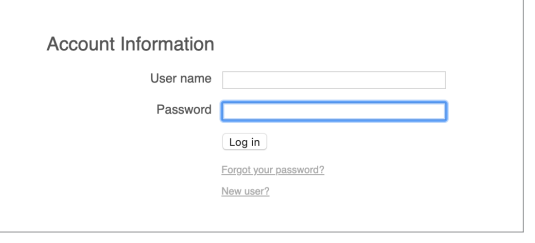

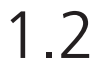

Find the multi-factor authentication section.

Tick the **Office 365 MFA** box.

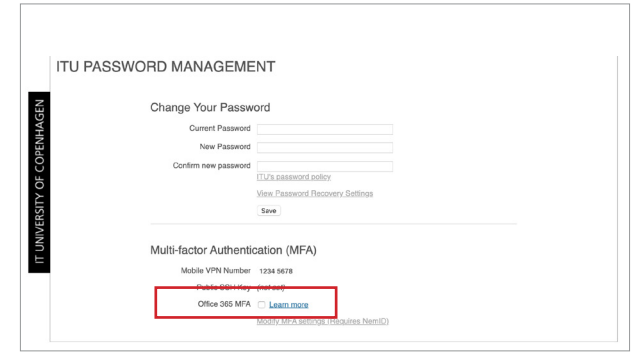

This should prompt an information box.

Click 'enable O365 MFA' to confirm your new settings.

Please note that it can take up to 30 minutes for your changes to be in effect.

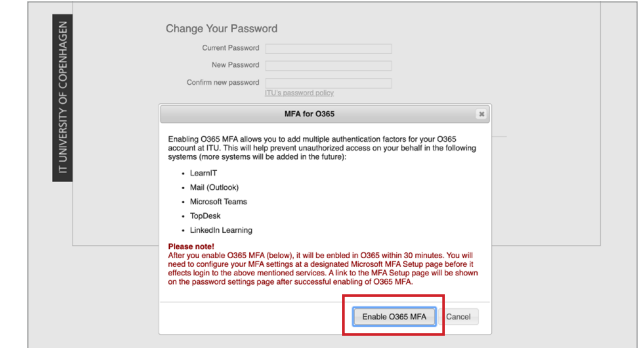

1.4

Your changes should be succesfully changed, and the **Office 365 MFA** should read **enabled**.

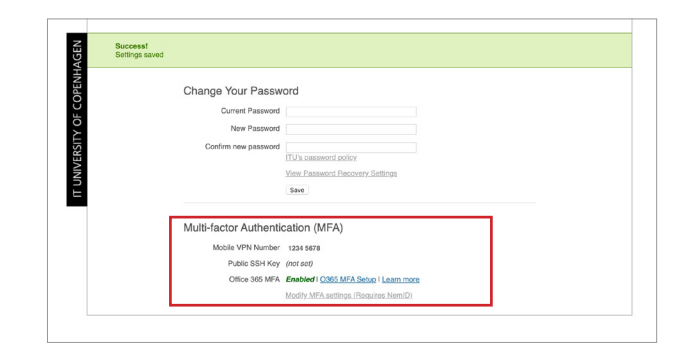

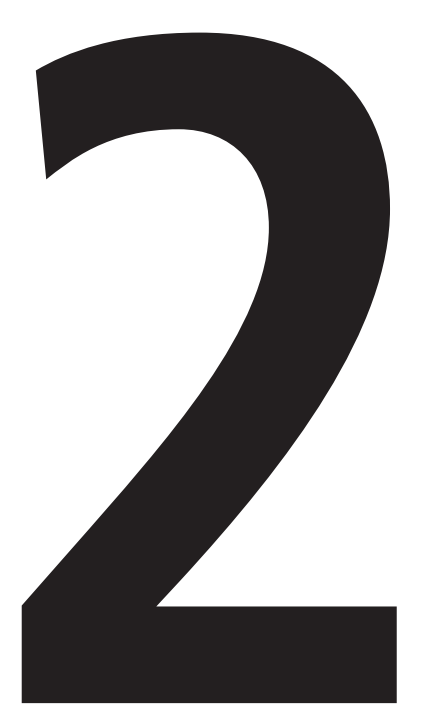

# **22 Set-Up**<br>Multi-Factor<br>Authentication Authentication **Set-Up**

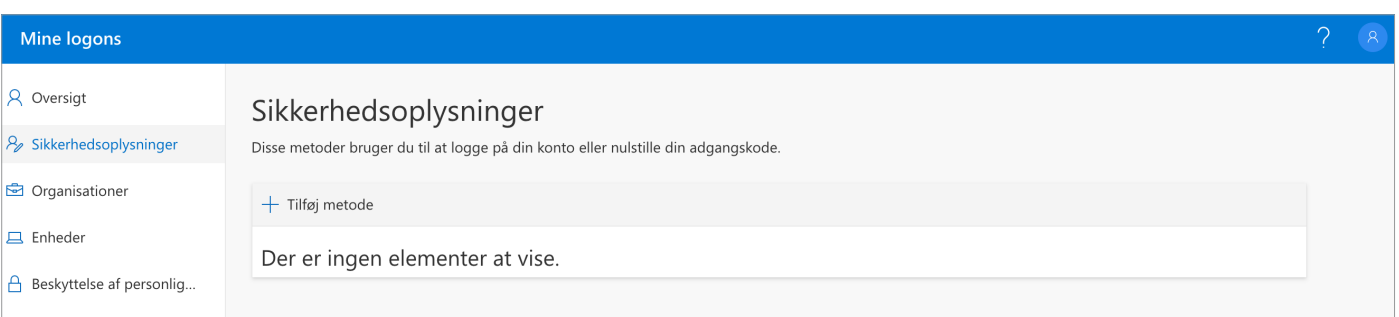

Go to [go.itu.dk/mfasetup](http://go.itu.dk/mfasetup) and you will meet this set-up page. Make sure you are in the 'security info' tab.

Click on the '+' to add a MFA method.

Choose your method of verification. It is VERY IMPORTANT that you register AT LEAST 2 different methods.

In the following we will describe how to set up authentication via mobile app and text message.

#### 2.2

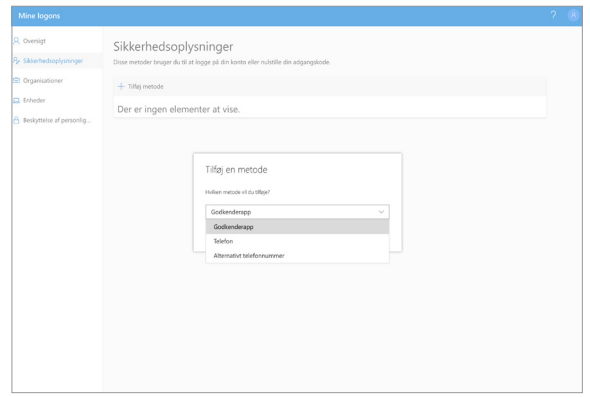

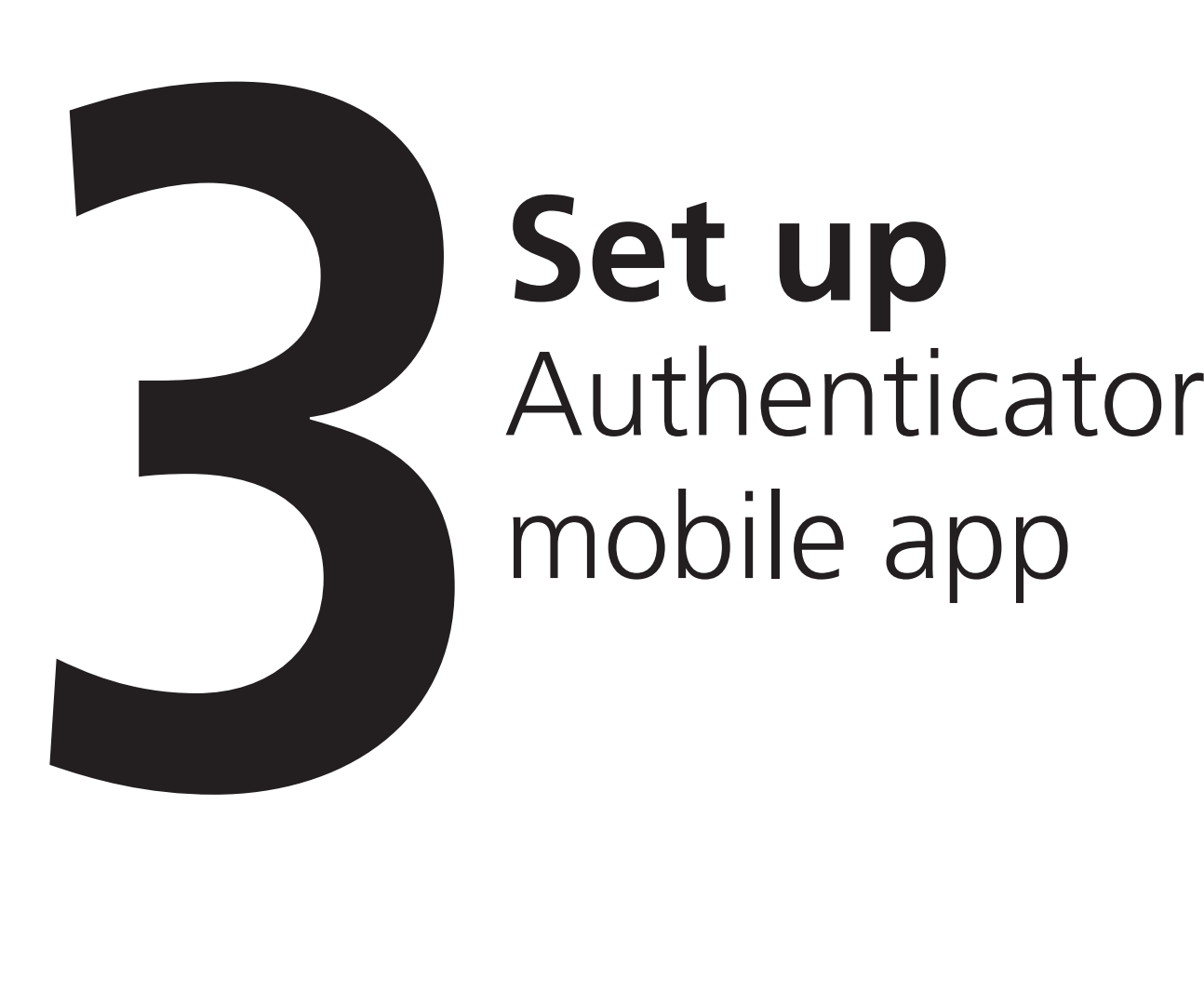

# mobile app **Set up**

Select authentication app. Tilføj en metode Hvilken metode vil du tilføje? Godkenderann Godkenderapp Telefon Alternativt telefonnummer

3.2

Follow the instructions to install the Microsoft Authenticator app on your mobile device.

Once the app is installed, click 'next'.

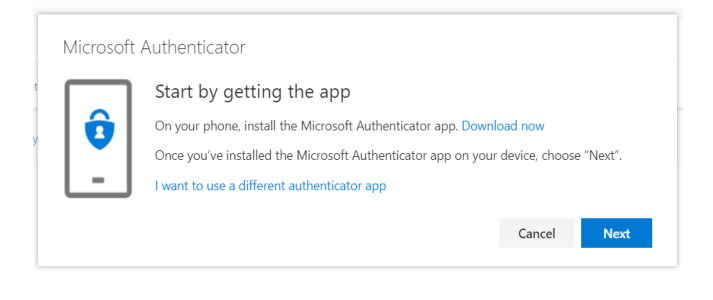

3.3

Open the Microsoft Authenticator app on your mobile device.

Select "Add account".

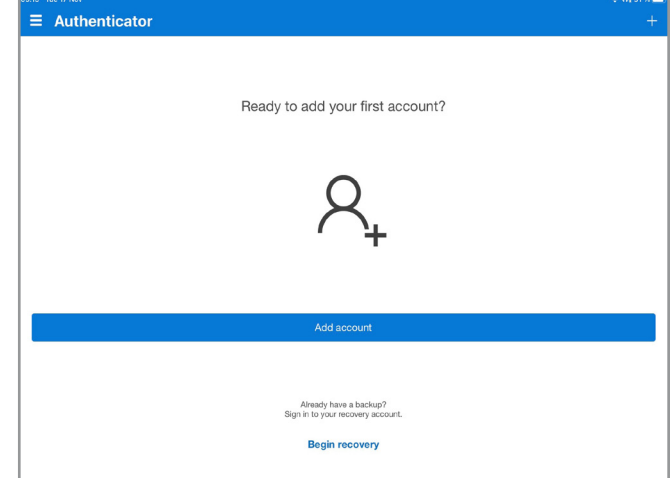

#### Select "Work or school account".

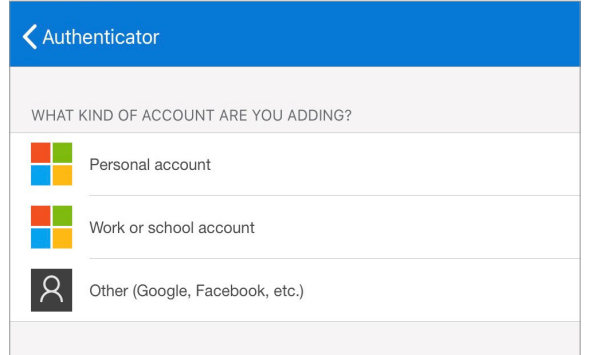

#### 3.5

Now use the Microsoft Authenticator app to scan the QR code.

Once you have scanned it, your account should be registered in the app.

Click "Next".

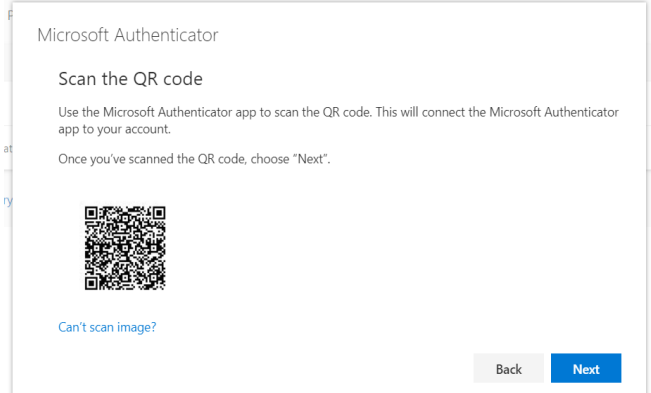

When a notification appears on your mobile device, click "Approve".

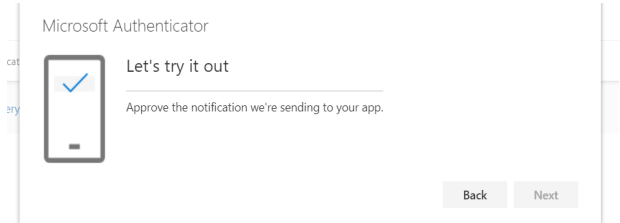

Click "Next" to finish the setup.

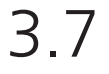

IMPORTANT!

Please add another option for MFA now, so you aren't locked out of your account if you lose your phone.

Please continue with setup for mobile phone from 4.1.

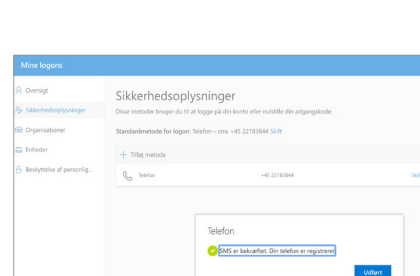

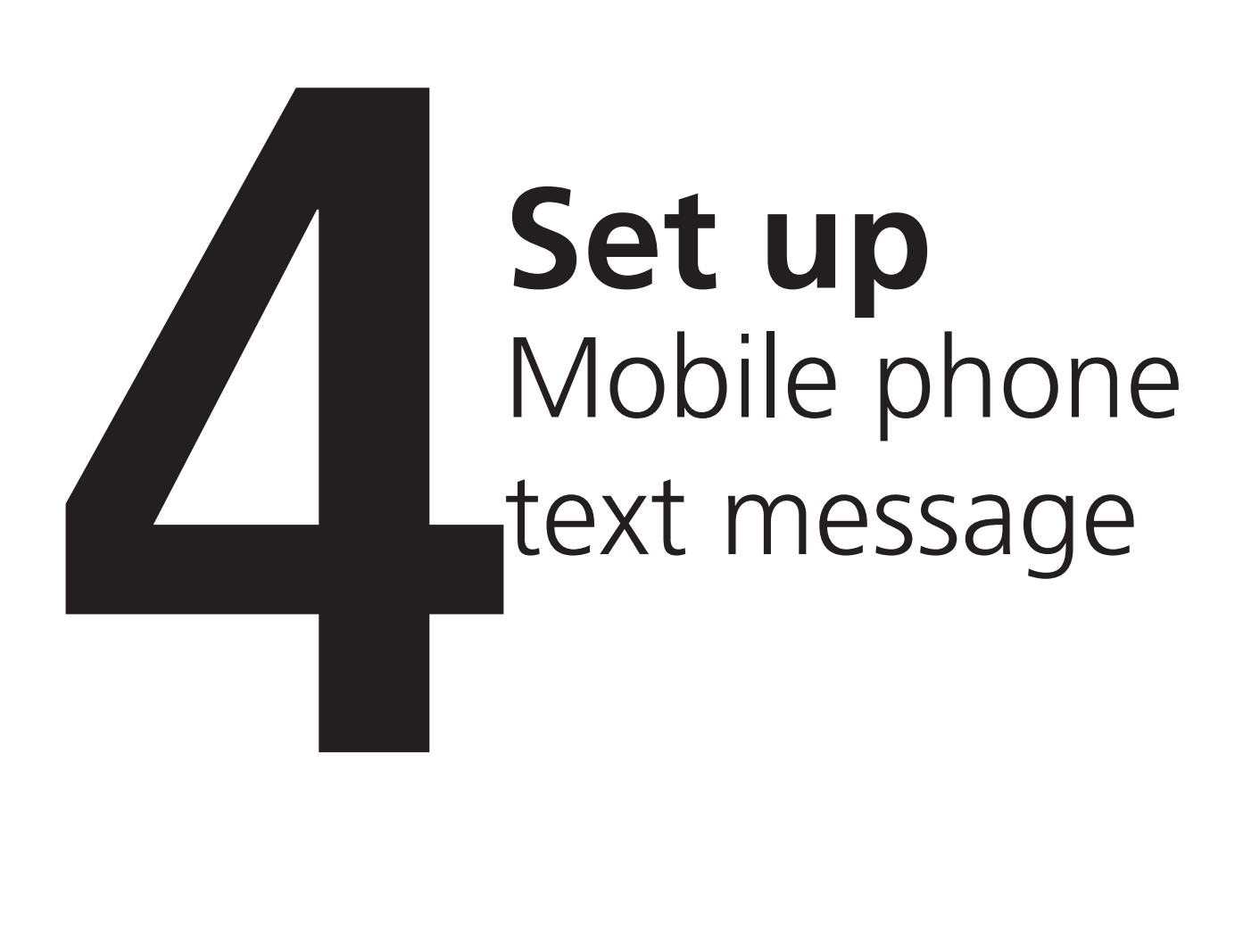

#### 4.1

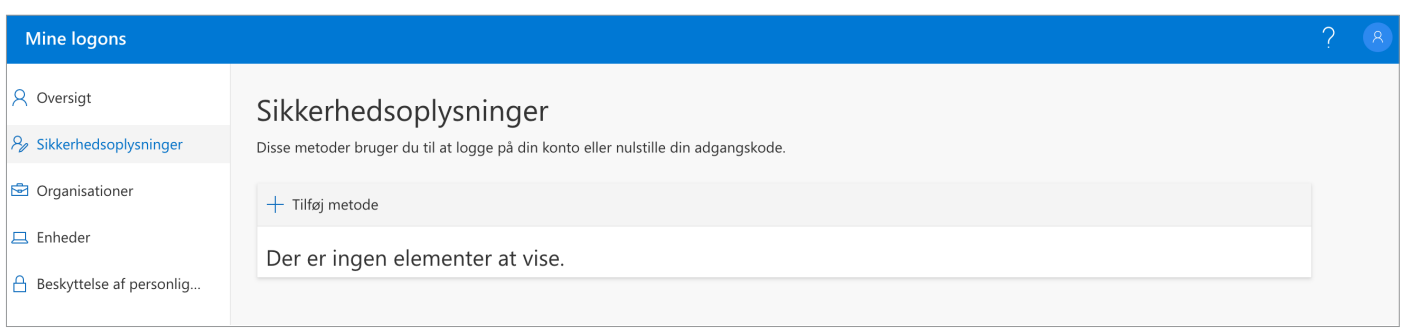

Click on the '+' to add another MFA method and select phone.

#### 4.2

Input the phone number you want to use for authentication.

Then select authentication via text message or phone call. In this example we selected text message.

Make sure that the phone number is correct and click 'next'.

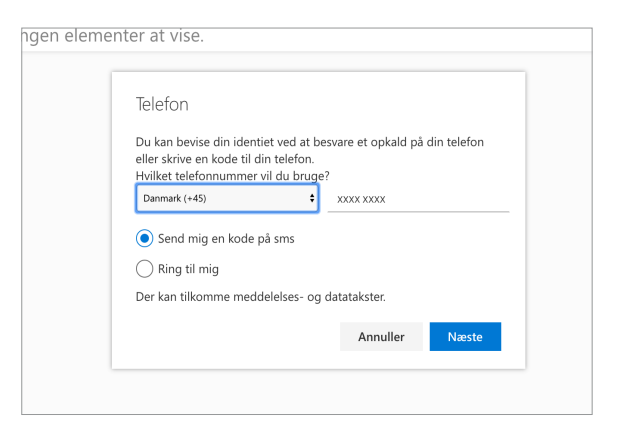

You should now receive a code by text message.

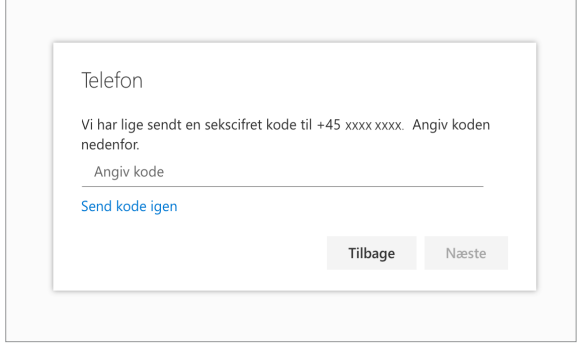

#### 4.4

Once you receive your code, enter the digits and click 'next'.

Your settings should now be saved and you can close the action box.

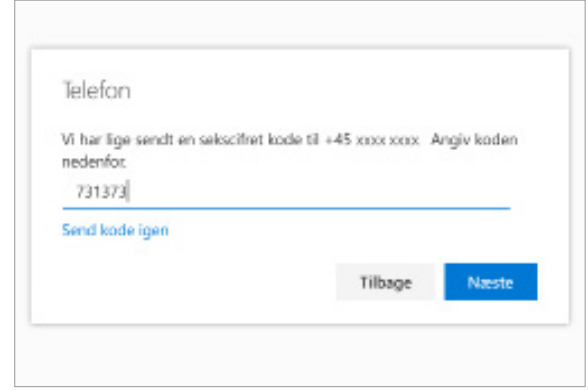

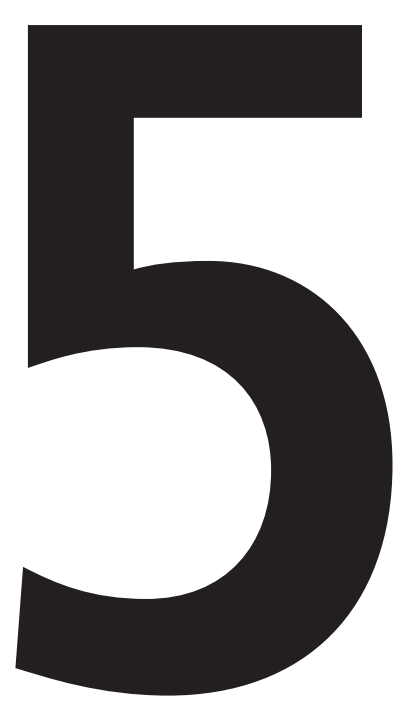

# **Example**<br>
login with<br>
multi-facte<br>
authentica multi-factor authentication **Example**

In this example, we will log in to webmail.itu.dk using a code via text message as authentication method.

#### 5.2

Insert your password as usual, and click log-in.

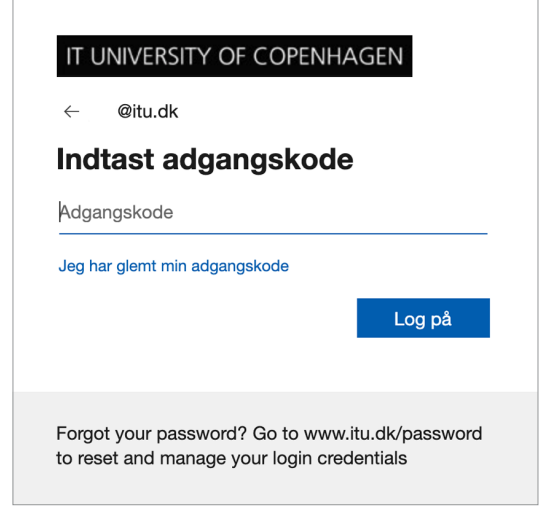

You will meet this screen and should have received an authentication code on your phone.

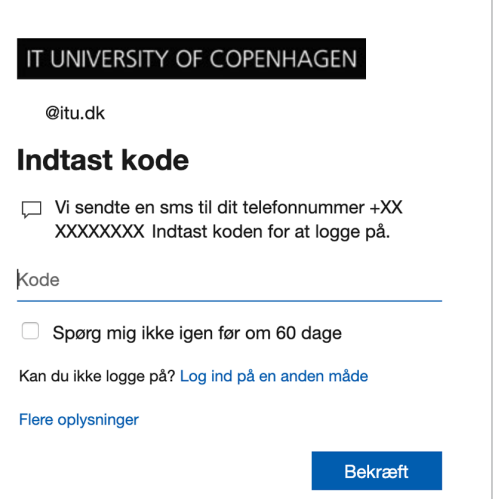

Check your phone for a text message from Microsoft with your authentication code.

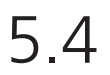

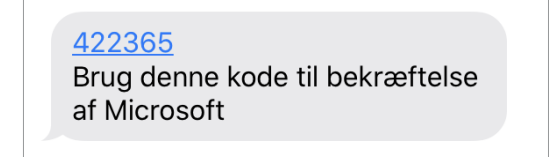

Write the code in the text field and confirm your log-in.

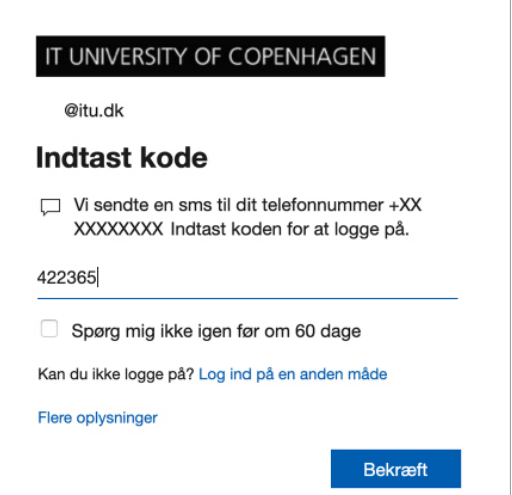

#### 5.6

If you are on a personal device, you can check off the box "Don't ask again for 60 days"

You have now successfully logged in using multi-factor authentication.

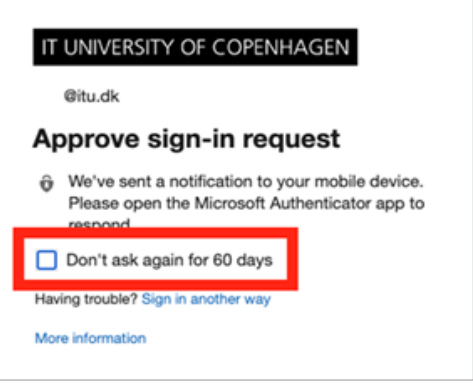

## IT DEPARTMENT

IT University of Copenhagen Rued Langgaards Vej 7 2300 Copenhagen S

> Opening hours: Monday - Friday 10 AM to 13 PM Wing 2C

> > [it@itu.dk](mailto:it%40itu.dk?subject=)